## **"OpenDNS" interneto turinio filtravimo sprendimas – tėvų kontrolės priemonė**

"OpenDNS" – tai paprastas ir nemokamas interneto turinio filtravimo sprendimas namų vartotojams. Šį sprendimą galima naudoti praktiškai visuose, prie interneto prisijungti galinčiuose įrenginiuose: kompiuteriuose, mobiliuosiuose įrenginiuose, maršrutizatoriuose, DNS (angl. *Domain Name System*) serveriuose. Taip pat jis veikia visų pagrindinių operacinių sistemų (Windows, Linux, Mac OS) aplinkoje. Naudojant "OpenDNS", vartotojų įrenginiuose nereikia diegti jokios papildomos programinės įrangos, tik pakeisti juose DNS nustatymus, o visas interneto turinio filtrų konfigūravimas atliekamas specialiai tam skirtame tinklalapyje [www.opendns.com.](http://www.opendns.com/)

## **Paskyros sukūrimas ir konfigūravimas**

Norint pradėti naudotis "OpenDNS" tėvų kontrolės priemone, pirmiausia reikia susikurti paskyrą tinklalapyje [www.opendns.com](http://www.opendns.com/). Atsidarę tinklalapį, kairėje pusėje pasirenkame "Home Parental Control" ir apačioje spaudžiame "Learn More". Galimi trys tėvų kontrolės paskyros tipai (1 pav.):

- "OpenDNSHome" nemokama paskyra, suteikianti galimybę koreguoti interneto turinio filtravimo nustatymus, naudotis statistikos rinkimo galimybe ir apsauga nuo "Phishing" ir kenkėjiškos programinės įrangos atakų.
- "OpenDNSHome VIP" mokama paskyra, apimanti visas aukščiau minėtos "OpenDNSHome" paskyros funkcijas, bei suteikianti galimybę naudotis "OpenDNS" specialistų pagalba, sprendžiant problemas, susijusias su "OpenDNS" naudojimu.
- "OpenDNSFamilyShield" nemokama paskyra, automatiškai sukonfigūruota blokuoti suaugusiems skirtą turinį.

# **OpenDNS Parental Control Solutions**

Please select a package below that fits your needs.

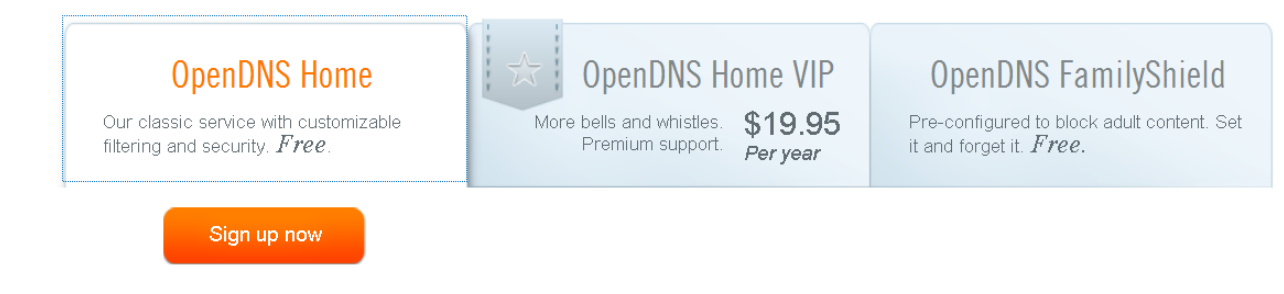

1 pav. Trys galimi "OpenDNS" tėvų kontrolės paskyros tipai

Kadangi "OpenDNS Home" paskyra turi galimybę keisti filtravimo nustatymus ir yra nemokama, toliau nagrinėsime būtent šią paskyrą.

Pasirinkę paskyrą, spaudžiame "Sign up now". Pasirodžiusioje registracijos formoje reikia įvesti galiojantį el. pašto adresą, kuriuo bus atsiųsta registracijos aktyvavimo nuoroda, ir slaptažodį.

Užpildžius registracijos formą, reikia pasirinkti įrenginį, kuriame bus naudojama "OpenDNS" tėvų kontrolės priemonė, ir operacinę sistemą (jei tai bus kompiuteris ar DNS serveris) arba įrenginio modelį (jei tai bus

maršrutizatorius) (2. pav.). Namų vartotojams rekomenduojama rinktis maršrutizatorių (jei toks yra), nes taip yra lengviau užtikrinti filtravimo priemonės saugumą.

Be to, maršrutizatoriuje įdiegtas "OpenDNS" sprendimas leidžia užtikrinti interneto turinio kontrolę visiems lokalaus tinklo naudotojams vienu metu. Nesvarbu, koks tai įrenginys ir kokiu būdu, belaidžiu ar laidiniu, jis yra prisijungęs prie maršrutizatoriaus.

## **Change DNS on your:**

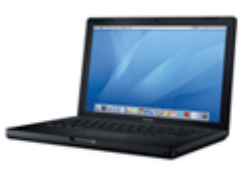

**Computer** Get instructions for Windows, Mac, mobile phones, and more.

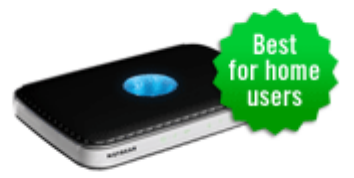

**Router** Set up OpenDNS on your router so every computer on your network benefits.

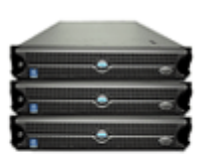

**DNS Server** Learn how to use OpenDNS with your existing DNS servers.

2 pav. Įrenginio, kuriame bus naudojama "OpenDNS" tėvų kontrolės priemonė, pasirinkimas

Įrenginių konfigūravimas yra labai paprastas. Reikia pakeisti maršrutizatoriaus ar kito įrenginio, kuriame norite naudoti šį interneto turinio filtravimo sprendimą, DNS adresus į "OpenDNS" adresus. Šiuos adresus galima rasti tinklalapyje [www.opendns.com.](http://www.opendns.com/)

Pasirinkus norimą įrenginį, pateikiamos detalios instrukcijos, kaip tinkamai atlikti jo nustatymus, t.y. pakeisti DNS adresus. Naudotojams rekomenduojama visų instrukcijų apačioje paspausti "Test your new settings", kad įsitikintumėte, ar pakeitimai atlikti teisingai.

Jeigu nustatymai atlikti teisingai, reikia prisijungti prie el. pašto ir aktyvuoti gautą nuorodą, kuri automatiškai jus nukreips į "OpenDNS" valdymo skydą (angl. – dashboard).

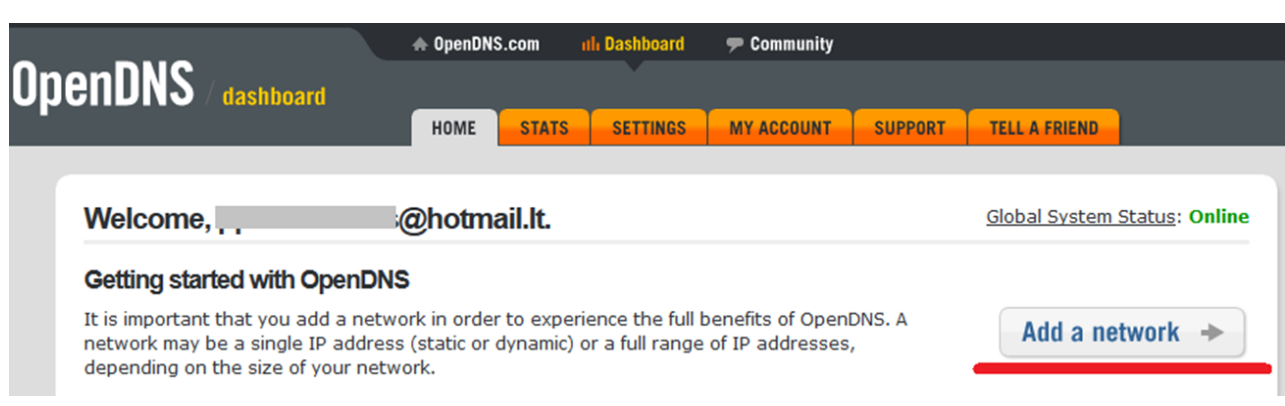

Prisijungus prie paskyros, pirmiausia reikės pridėti naudotojo tinklo ar įrenginio išorinį IP adresą, paspaudžiant "Add a network" (3 pav.).

## 3 pav. IP adreso nustatymas

Jei naudotojas jungiasi prie "OpenDNS" paskyros iš to tinklo, kurį norės apsaugoti, sistema IP adresą nustato pati. Naudotojui reikia tik patvirtinti paspaudžiant mygtuką "Add this network" (4 pav.). Jei norite pakeisti siūlomą IP adresą į kitą, tiesiog ištrinkite senąjį ir vietoje jo įveskite naująjį.

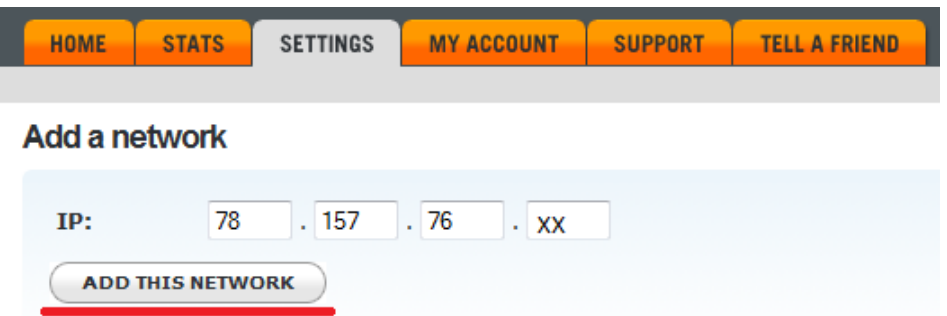

4 pav. Tinklo ar įrenginio, kuriame bus naudojama "OpenDNS" tėvų kontrolės priemonė, IP adresas

Įtraukus IP adresą, registracijos metu nurodytu el. pašto adresu siunčiamas el. laiškas su prašymu patvirtinti tinklo nustatymo pakeitimus. Kai naudotojas patvirtina pakeitimus, galima pereiti prie interneto turinio filtravimo nustatymų, pirmiausia, filtravimo lygio pasirinkimo.

Yra penki galimi interneto turinio filtravimo lygiai: aukštas – blokuojamos 26 tinklalapių kategorijos, vidutinis – blokuojama 13 kategorijų, žemas – blokuojamos keturios kategorijos. Taip pat yra lygis "custom", kurį naudotojas gali susikonfigūruoti pats iš daugiau kaip 50 tinklalapių kategorijų, ir lygis "none", kuriame neblokuojama nė viena tinklalapių kategorija (5 pav.).

## **Web Content Filtering**

## Choose your filtering level

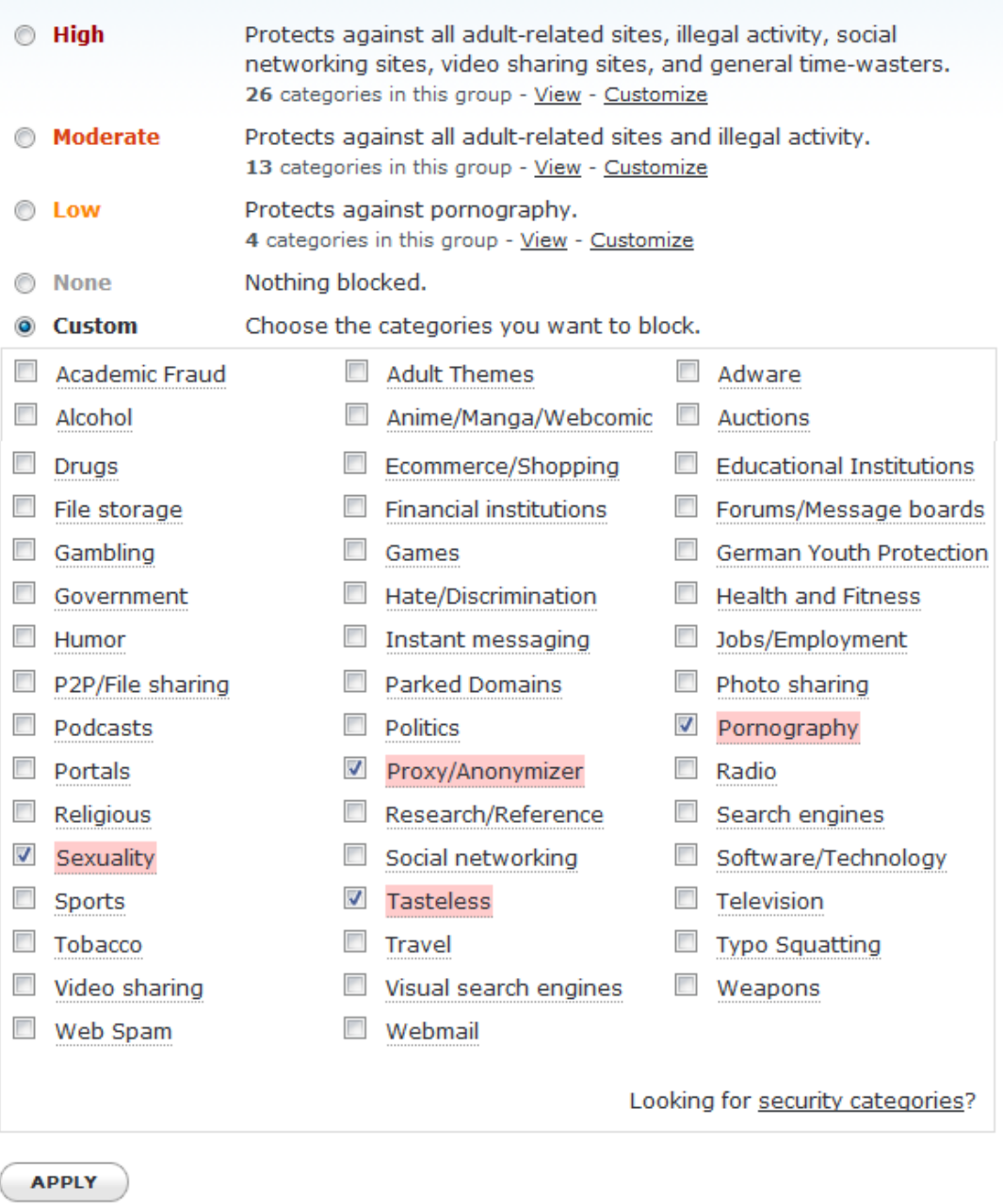

5 pav. Interneto turinio filtravimo lygiai ir kategorijos

Jei pasirinkus tam tikrą interneto turinio filtravimo lygį blokuojami ne visi norimi tinklalapiai ar blokuojama per daug, galite tuos tinklalapius įrašyti kaip leidžiamus arba draudžiamus, t.y. sudaryti "baltuosius" ir "juoduosius" sąrašus (6 pav.). Įrašote tinklalapio pavadinimą į laukelį, pasirenkate "visada blokuoti" ar "visada leisti" ir spaudžiate "Add domain".

### **Manage individual domains**

If there are domains you want to make sure are always blocked (or always allowed) regardless of the categories blocked above, you can add them below.

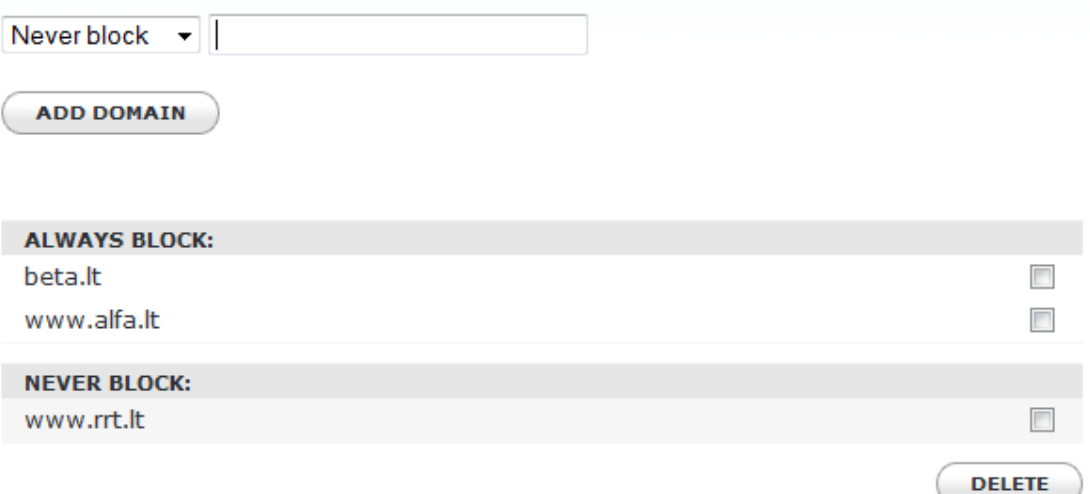

#### 6 pav. Leidžiamų ir draudžiamų tinklalapių sąrašai

Be interneto turinio filtravimo, "OpenDNS" taip pat siūlo ir saugumo nustatymus. Skyrelyje "Security", einančiame po interneto turinio filtravimo nustatymų, galite aktyvuoti apsaugą nuo kenkėjiškos programinės įrangos bei "phishing" atakų (7pav.).

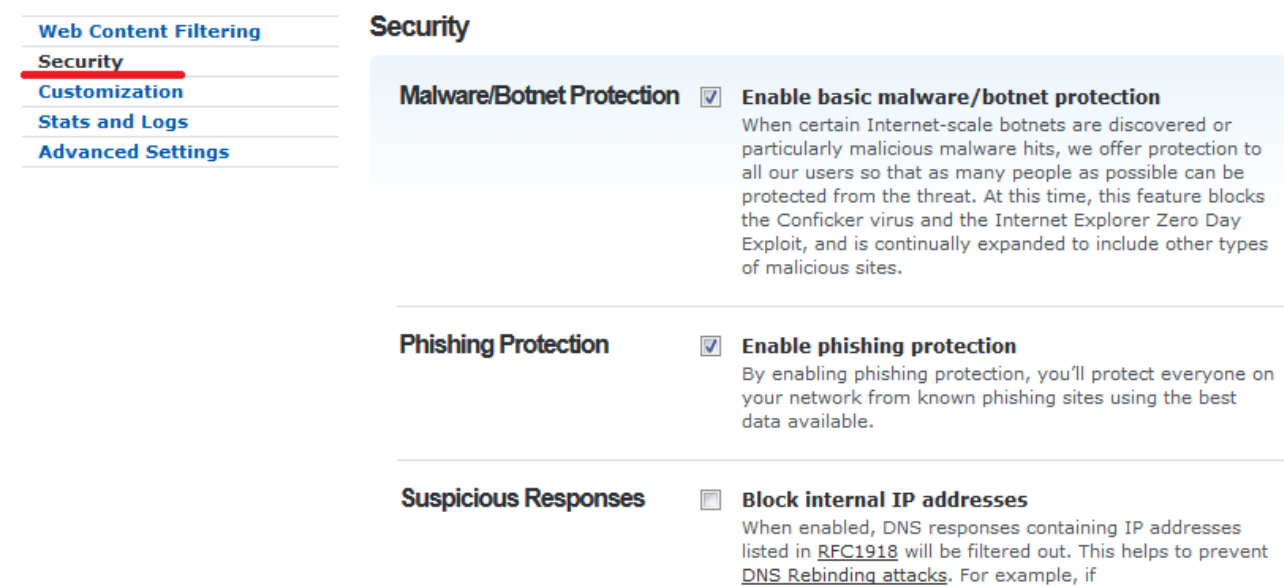

## 7 pav. "OpenDNS" saugumo nustatymai

Skyrelyje "Stats and logs" galima aktyvuoti statistikos rinkimą. Aktyvavus šį nustatymą, visa statistika pateikiama skyriuje "Stats". Jame galėsite matyti, kiek užklausų buvo išsiųsta, kiek ir kokių tinklalapių aplankyta, kiek tinklalapių užblokuota (8 pav.). Statistikoje aptikus nepageidaujamą tinklalapį, jį iš karto galima įtraukti į draudžiamų tinklalapių sąrašą.

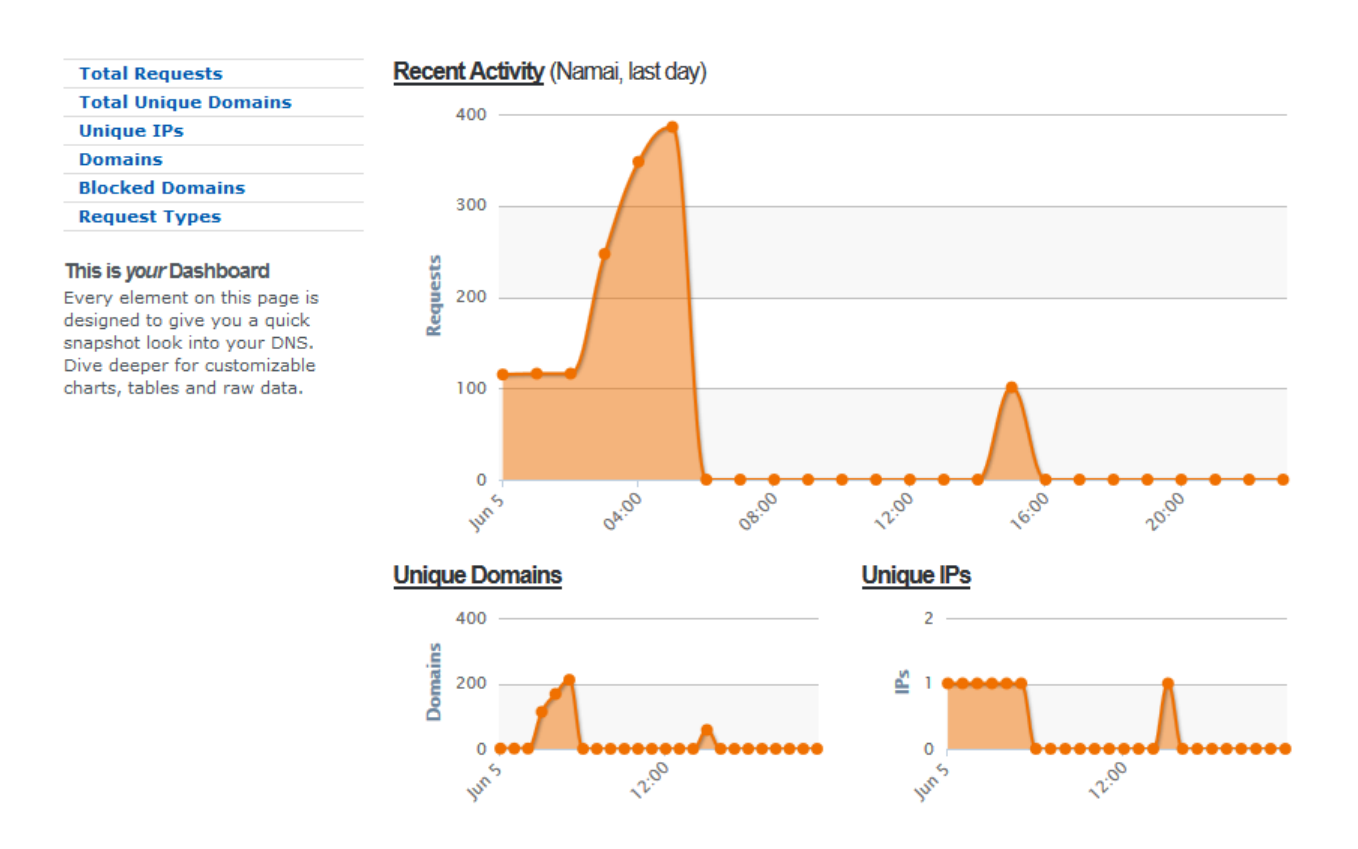

8 pav. Naudotojo interneto turinio statistika

Bandant atverti draudžiamą tinklalapį, pasirodys įspėjamasis langas, kuriame bus pranešama, kad šis tinklalapis yra draudžiamas (9 pav.). Gavus šį pranešimą, galima paspausti "Contact your network administrator" ir parašyti laišką sistemos administratoriui, kad leistų naršyti šią tinklalapių grupę ar šį tinklalapį.

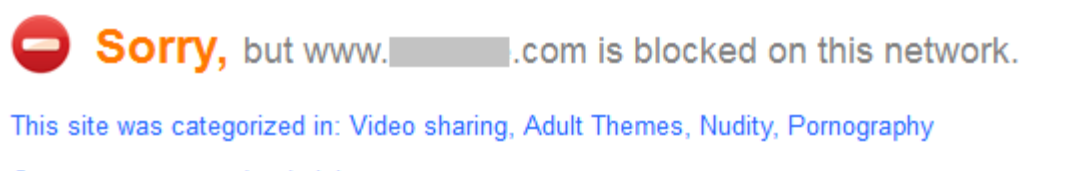

Contact your network administrator

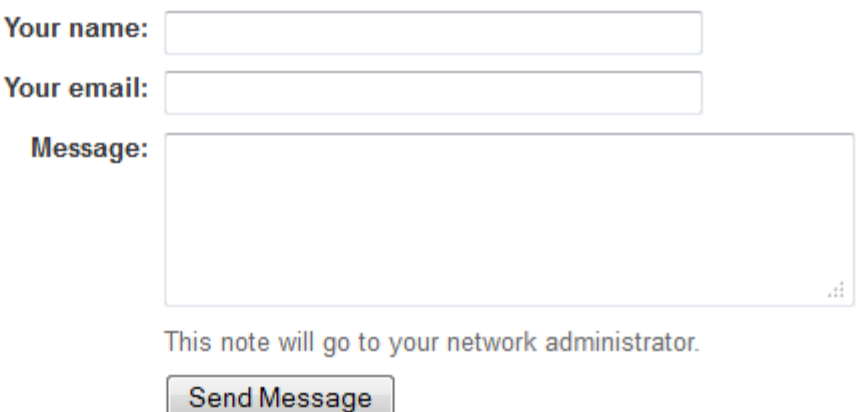

9. pav. Pranešimas, kad šis tinklalapis yra neleistinas.

Jeigu tinklo ar įrenginio išorinis IP adresas nepastovus (dinaminis), ir interneto paslaugų teikėjas jį gali bet kada pakeisti, rekomenduojama vartotojo kompiuteryje įsidiegti "OpenDNS Updater", kuris automatiškai tikrina IP adresą. Šiam pasikeitus, pakoreguojamas ir "OpenDNS" paskyroje nustatytas IP adresas, kad apsauga veiktų nepertraukiamai. "OpenDNS Updater" galima rasti "Support" ir "Settings" skyriuose (10 pav.).

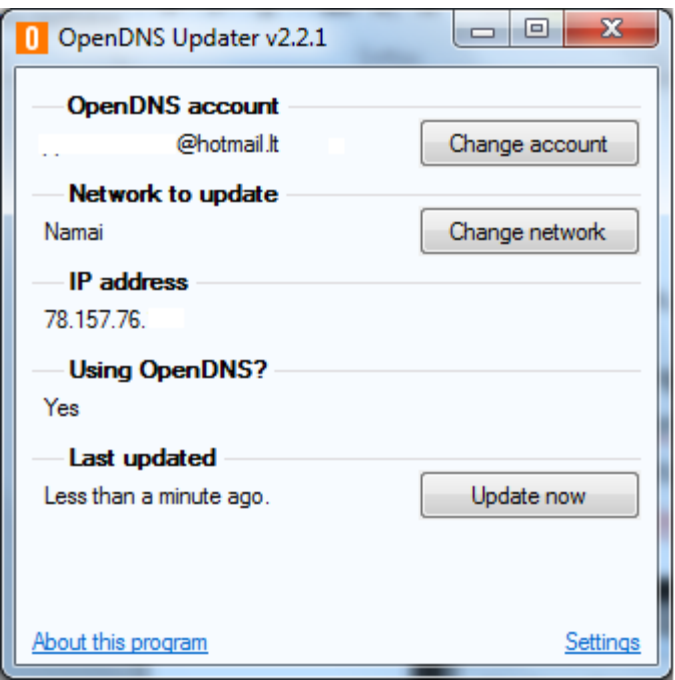

10 pav. Taip atrodo įdiegto "OpenDNS Updater" pranešimas

"OpenDNS" sprendimo naudotojai turėtų atkreipti dėmesį į tai, kad norint užtikrinti tinkamą saugumo lygį, reikia imtis papildomų priemonių. Jei sprendimas naudojamas kompiuteryje, jame reikia sukurti atskirus abonementus kompiuterio naudotojams, apribojant galimybes keisti kompiuterio nustatymus – šiuo atveju DNS įrašus. Jei "OpenDNS" naudojamas maršrutizatoriuje, patį įrenginį reikėtų apsaugoti slaptažodžiu, kad vaikai ar kiti pašaliniai asmenys negalėtų prisijungti ir keisti maršrutizatoriaus nustatymų.

Taip pat svarbu konfigūruojant "OpenDNS" visada blokuoti tinklalapių kategoriją "Proxy/Anonimyzer", kuri neleidžia naudotis "proxy" serveriais ir anoniminiu naršymu. Ši tinklalapių kategorija automatiškai blokuojama jau nuo žemiausio interneto turinio blokavimo lygmens. Tačiau dalis "proxy" serverių vis tiek būna pasiekiami.

Be to, šio sprendimo trūkumas yra tas, kad apeiti "OpnenDNS" galima panaudojus IP adresą vietoje simbolinio adreso.

**Pastaba:** Pakeitus interneto turinio filtravimo nustatymus, jų atsinaujinimo reikia gerokai palaukti, nors teigiama, kad pakeitus nustatymus, jie atsinaujina per 3 minutes.